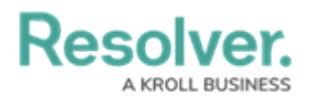

## **Admin User Interface**

Last Modified on 02/10/2023 11:10 am EST

Users with administrative rights enabled in their [profiles](http://help.resolver.com/help/create-a-new-user) can access the **Admin** page by clicking the  $\{6\}$  icon in the [top](http://help.resolver.com/help/user-interface-df35e7c) bar on any page. If you don't have administrative access enabled, this icon will not be visible.

The administrative settings are available in the following groups:

- **Data Model:** Settings for object types, object type groups, fields, assessments, and data definitions.
- **Views:** Settings for configurable forms and data visualizations.
- **People:** Settings for users, user groups, and roles.
- **Application Management:** Settings for the Org Manager and applications.
- **Tools:** Swagger Docs (API) and the Data Import, Data Audit Trail, User Audit Trail, and Image Upload tools.
- **Communications:** Settings for languages, email templates, and Confidential Login.

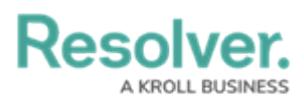

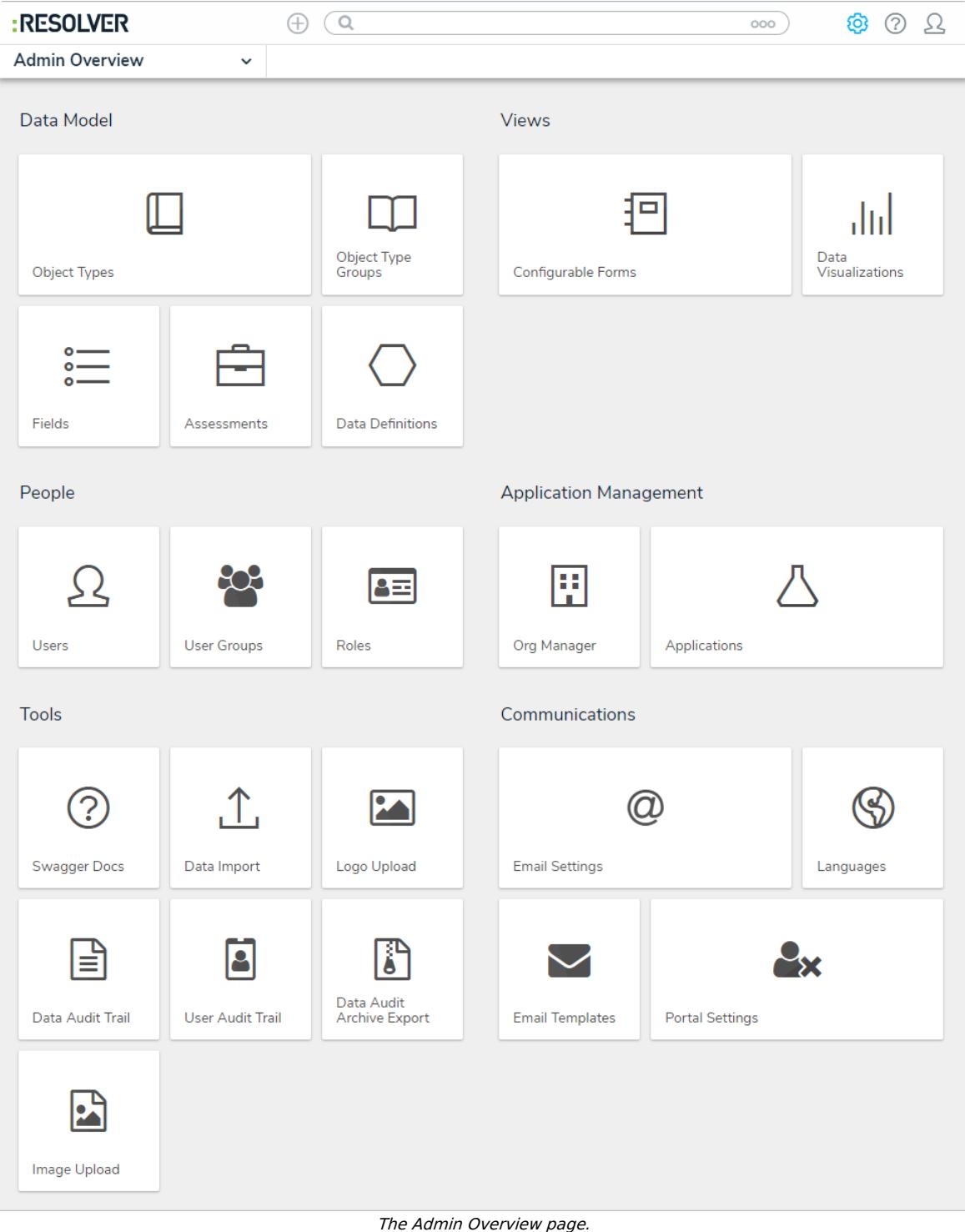

## **Admin Nav Bar**

After clicking the  $\circled{c}$  icon, the nav bar will no longer display any applications or activities you may have access to. Instead, it will display links to the setting groups (i.e. **Data Model**, **Views**, **People**, **Application Management**, **Tools**, and **Other**) and will continue to do so until you've navigated away from the admin settings.

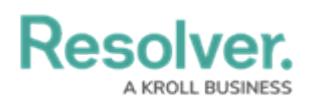

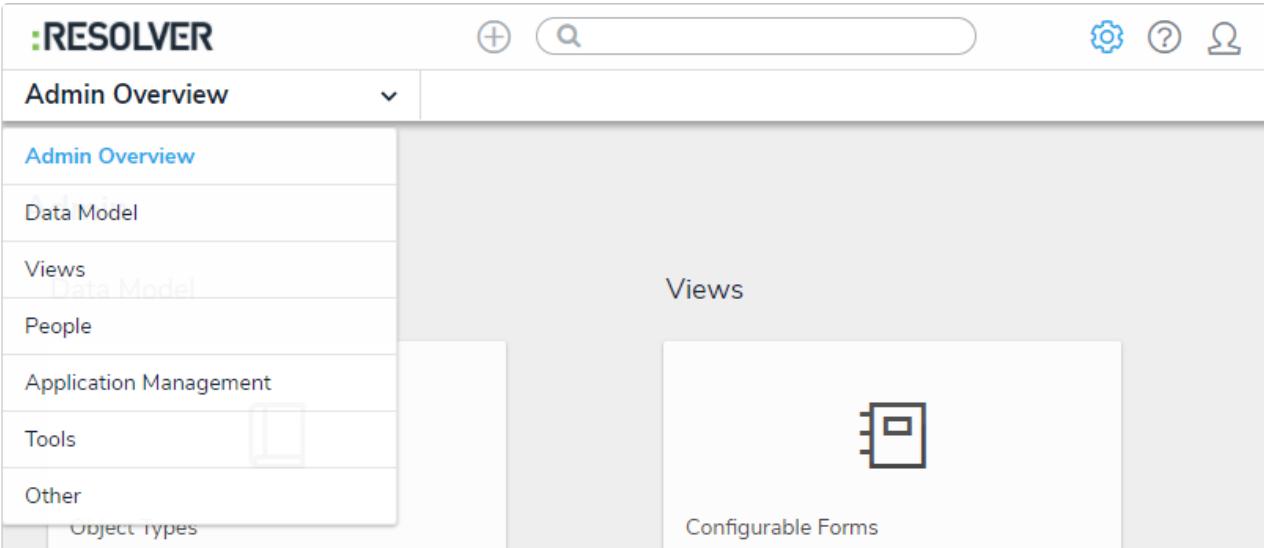

The admin nav bar displaying the settings groups.

Clicking on an individual setting on the **Admin** page will display tabs for the other options in the settings group. For example, clicking **Object Type Groups** in the **Data Model** section will display the object type groups settings page, as well as tabs for all the settings available in that group (i.e. **Object Types**, **Object Type Groups**, **Fields**, **Assessments**, and **Data Definitions**).

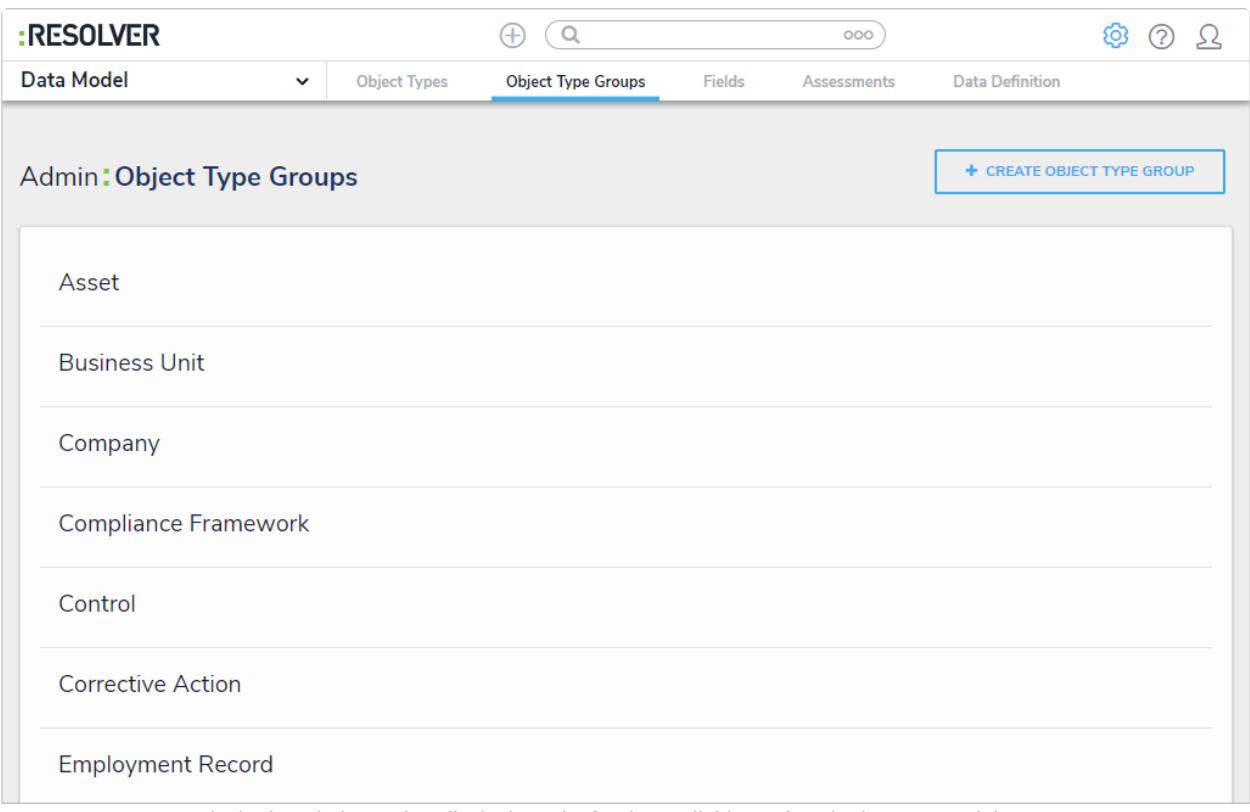

Tabs in the admin nav bar displaying tabs for the available settings in the Data Model group.

Clicking on a settings group in the nav bar menu (e.g. **People**) will also display the tabs for the settings in the group. The tab for the first option in the group will be selected by default (e.g. **Users**).

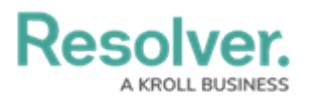

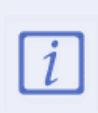

Clicking on a tab will display the main page for the selected setting. For example, if you were working on the **Edit Object Type** page for the Incident object type, then you clicked the **Fields** tab, clicking the **Object Types** tab again will display the **Object Types** settings page, not the **Edit Object Type** page for Incident.

To return to the **Admin** page, click the  $\{o\}$  icon in the top bar of any page or select **Admin Overview** from the nav bar dropdown menu.

To return to the homepage and access the applications and activities you have permission to view, click the company logo in the top-left corner of any page.